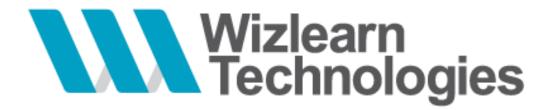

# **User Guide for Students**

ASKnLearn<sup>™</sup> Learning Management System (LMS)

Last Updated On Version : 03-Jan-2013 : **2.0** 

This document contains confidential and proprietary information of Wizlearn Technologies Pte Ltd and may be protected by patents, trademarks, copyrights, trade secrets, and/or other relevant state, federal, and foreign laws. Its receipt or possession does not convey any rights to reproduce, disclose its contents, or to manufacture, use or sell anything contained herein. Forwarding, reproducing, disclosing or using without specific written authorization of Wizlearn Technologies Pte Ltd is strictly forbidden.

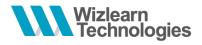

## 1 Change Log

| VERSION | DATE      | DESCRIPTION         |
|---------|-----------|---------------------|
| 2.0     | 03-Jan-13 | Updated from v1.0.2 |

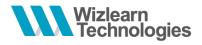

## 2 Table of Contents

| 1 | Cha   | nge Log                                                       | 1-1  |
|---|-------|---------------------------------------------------------------|------|
| 2 | Tabl  | e of Contents                                                 | 2-1  |
| 3 | Intro | duction                                                       | 3-1  |
| 4 | Gett  | ing Started                                                   | 4-1  |
|   | 4.1   | Accessing the Portal via School Direct Link                   |      |
|   | 4.2   | Accessing the Portal via LMS Main Page                        | 4-3  |
|   | 4.3   | Retrieving your Password                                      | 4-5  |
|   | 4.3.1 | I forgot my Password but I know my User ID                    | 4-7  |
|   | 4.3.2 | I forgot my User ID and Password, but I know my account email |      |
|   | 4.3.3 | I forgot my Password and account email                        | 4-11 |
| 5 | Navi  | gating around the Portal                                      | 5-1  |
|   | 5.1   | Overview of the Home Page                                     |      |
|   | 5.2   | Launch Bar                                                    |      |
|   | 5.3   | Accessing My Tasks                                            | 5-1  |
| 6 | Quiz  |                                                               | 6-1  |
|   | 6.1   | Attempting Quiz                                               |      |
|   | 6.2   | Resume Quiz                                                   |      |
|   | 6.3   | Quiz Report                                                   | 6-5  |
|   | 6.4   | Re-attempt the Quiz                                           | 6-7  |
| 7 | Surv  | ey                                                            |      |
|   | 7.1   | Attempting Survey                                             | 7-2  |
|   | 7.2   | Resume Survey                                                 | 7-5  |
|   | 7.3   | Survey Report                                                 | 7-6  |
| 8 | Less  | son                                                           | 8-1  |
|   | 8.1   | Attempting Lesson                                             |      |
| 9 | CCA   | Selection                                                     |      |
|   | 9.1   | Submitting CCA Selection                                      |      |
|   | 9.2   | Update Your Particulars                                       |      |
|   | 9.3   | View Result                                                   |      |

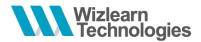

## 3 Introduction

This guide will guide students on

- How to login to the LMS
- Navigating around the LMS and the features available
- Accessing and Performing their tasks

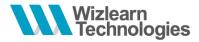

4 Getting Started

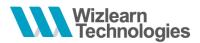

## 4.1 Accessing the Portal via School Direct Link

- 1. To access to the portal, login to <a href="http://lms.asknlearn.com/(school's\_instance\_name">http://lms.asknlearn.com/(school's\_instance\_name)</a>)
- 2. You will see the School Portal tab highlighted

| School Portal | Parent Portal |
|---------------|---------------|

- 3. Enter your User ID (e.g. NRIC No. / FIN)
- 4. Enter your password

\* Note: If you are logging in for the first time and is unsure of your password, kindly check with your teacher.

| School Portal   | Parent Portal |
|-----------------|---------------|
| Your ID 🍡       |               |
| Your Password 무 |               |
| Sig             | gn In         |

5. Click on Sign In

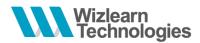

## 4.2 Accessing the Portal via LMS Main Page

If you are unsure of the direct link to access, you can access via the main LMS page.

1. Go to the address: <u>http://lms.asknlearn.com</u> and you will be directed to the main LMS page as shown below.

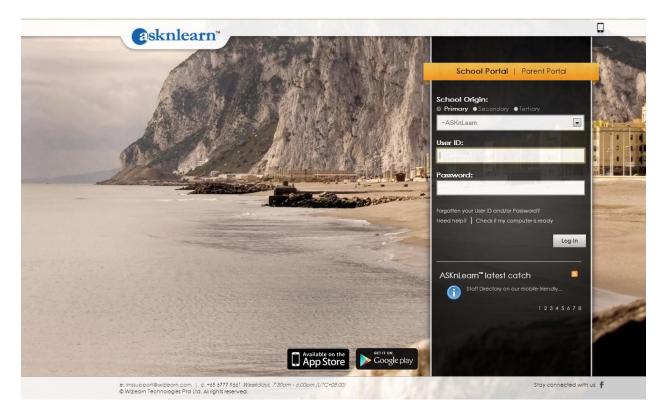

2. You will see the School Portal link highlighted

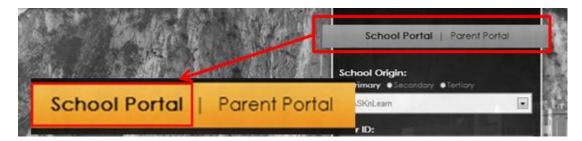

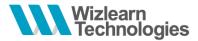

- 3. Select the level you are currently in by clicking the respective radio buttons: **Primary**, **Secondary** or **Tertiary**
- 4. Select the name of your school by selecting from the drop down list

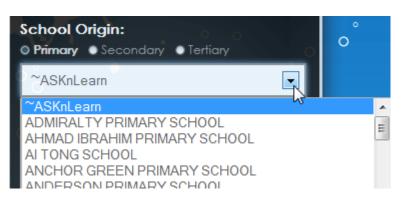

6. Enter your User ID (e.g. NRIC No. / FIN)

### 7. Enter your password

\* *Note:* If you are logging in for the first time and is unsure of your password, kindly check with your teacher.

| User ID:  |        |
|-----------|--------|
| Password: | and an |
|           |        |

8. Click Log In (Log In

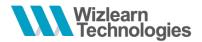

## 4.3 Retrieving your Password

On activating the **Password Request** feature, the system will send you your password to the email which you had registered in the LMS.

1. To retrieve your password, click on the **Retrieve your password** link located on the login panel

From School's Direct Link

| School Portal             | Parent Portal                    |
|---------------------------|----------------------------------|
| Your ID 捀                 |                                  |
| Your Password 🚏           |                                  |
| Si                        | gn In                            |
| Remember me for 7 days    |                                  |
| 🔁 Retrieve your password. | 📕 Check if my computer is ready. |

From LMS Main Page

|      | School                      | Portal | Pare     | nt Portal |   |
|------|-----------------------------|--------|----------|-----------|---|
|      | ool Origin<br>mary ●Se      |        | ●Tertiar | "         |   |
|      | SKnLearn                    |        |          |           | • |
| User | ID:                         |        |          |           |   |
| Pass | word:                       |        |          |           |   |
|      | ten your User<br>help?   Ch |        |          |           |   |

- 2. You can retrieve your password using any of the 3 ways available. Click on the links below to learn more on each of the options:
  - a. <u>I forgot my Password but I know my User ID</u>
  - b. I forgot my User ID and Password, but I know my account email
  - c. I forgot my Password and account email

What is the problem you are now facing?

- I forgot my Password but I know my UserID
- I forgot my UserID and Password, but I know my account Email
- I forgot my Password and account Email

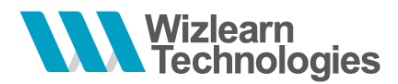

### 4.3.1 I forgot my Password but I know my User ID

If you have forgotten your password but you know your registered User ID,

1. Select the option: I forgot my Password but I know my User ID

What is the problem you are now facing?
I forgot my Password but I know my UserID
I forgot my UserID and Password, but I know my account Email
I forgot my Password and account Email

2. Click **Next** to proceed

Next

3. Enter your User ID in the text field provided

| Please type in your userid |  |  |  |  |
|----------------------------|--|--|--|--|
|                            |  |  |  |  |
| My UserID is               |  |  |  |  |

4. Click Next to proceed

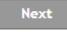

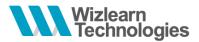

- 5. You will be informed that your password has been sent to the email address that had been registered with the User ID entered
- \* Note: Your email address will not be displayed due to security reasons.

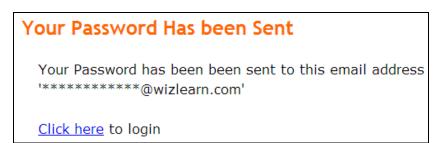

6. Click on **Click Here** link to return to the portal's login page

# Your Password Has been Sent Your Password has been been sent to this email address '\*\*\*\*\*\*\*@wizlearn.com' Click here to login

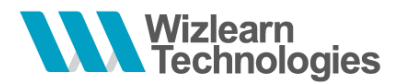

### 4.3.2 I forgot my User ID and Password, but I know my account email

If you have forgotten both your User ID and Password, but you know the email address which you have registered in the system,

1. Select the option: I forgot my User ID and Password, but I know my account email

| What is the problem you are now facing?                      |
|--------------------------------------------------------------|
| I forgot my Password but I know my UserID                    |
| I forgot my UserID and Password, but I know my account Email |
| I forgot my Password and account Email                       |
|                                                              |

2. Click **Next** to proceed

Next

3. Input the email address which you have registered under your profile

| Please enter your Email Address |  |  |  |  |
|---------------------------------|--|--|--|--|
|                                 |  |  |  |  |
| My Email is                     |  |  |  |  |

4. Click **Next** to proceed

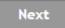

5. You will be informed that your password has been sent to the email address that had been registered with the User ID entered

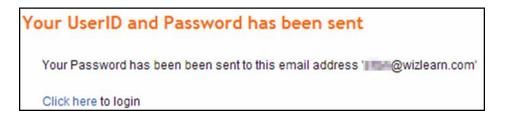

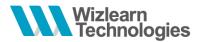

6. Click on the **Click Here** to return to the portal's login page

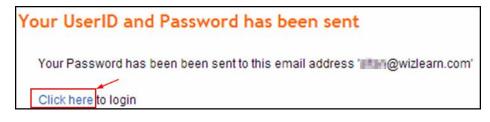

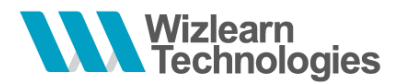

### 4.3.3 I forgot my Password and account email

This function is only valid if you have maintained the following information in your user account:

- A valid email address with your User ID, and
- You have maintained a security question and you remember your answer to it

If you have forgotten both your password and email address that is registered in the system,

1. Select the option: I forgot my Password and account email

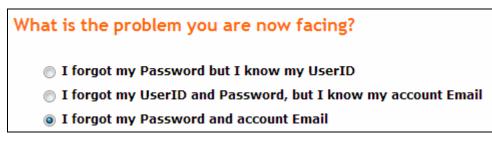

2. Click Next to proceed

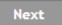

3. Enter your User ID in the text field provided

| Please type in your userid |  |  |  |  |
|----------------------------|--|--|--|--|
| My UserID is               |  |  |  |  |

4. Click Next to proceed

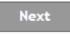

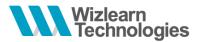

5. You will be prompted to enter your answer to the security question which you have previously maintained under your profile

\* Note: If you had not maintained your security question previously, kindly contact our helpdesk for assistance.

| Please answer the security question |                            |  |  |
|-------------------------------------|----------------------------|--|--|
| Question:                           | What is your Mother's Name |  |  |
| Answer:                             |                            |  |  |

6. Click **Submit** 

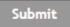

- 7. You will be informed that your User ID and Password has been sent to the email address that had been registered with the User ID entered
- 8. Click on the **Click Here** to return to the portal's login page

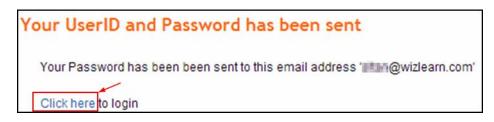

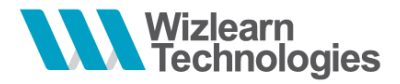

5 Navigating around the Portal

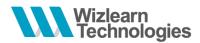

## 5.1 Overview of the Home Page

On the top of the portal, shows the **Launch Bar** which consists of different menus and your personal account information.

|                    | asknlearn* Hbm≥ Content Tools Live@Edu                                             | Links TestStudent2<br>My Account<br>Feedback + Help + Logout |
|--------------------|------------------------------------------------------------------------------------|--------------------------------------------------------------|
|                    | My Tasks Space Resources My Report Book Announcements Jes                          | ssages Notifications Test Papers                             |
|                    | Current Tasks Completed Tasks Expired Task Upcon                                   | ming Tasks Calendar View                                     |
| <b>a</b> sknlearn* | Home Content Tools Live@Edu Links                                                  | TestStudent2<br>My Account                                   |
|                    | Travel Declaration,<br>expires: in 1 week<br>from Siew Ling<br>• Mark as completed | Contraction of tasks (All)                                   |
|                    | Demonstration Lesson                                                               | Lesson (1)                                                   |

Navigate to **My Tasks** tab where all your tasks are listed. There are 4 types of tasks: **Current Tasks**, **Completed Tasks**, **Expired Tasks** and **Upcoming Tasks**. All your tasks are categorised under the different tabs based on your completion status of the tasks assigned to you.

| asknlearn Heme Content Tools Live@Edu Links                                              | TestStudent2<br>My Account<br>Feedback • Help • Logout |
|------------------------------------------------------------------------------------------|--------------------------------------------------------|
| My Tasks Space Resources My Report Book Announcements Messages Notifications Test Papers |                                                        |
| Current Tasks Completed Tasks Expired Tasks Upcoming Tasks                               | Calendar View                                          |
| All Subjects   Enter Keywords  << < 1 2                                                  | > >> Announcements                                     |
| March 2013 School Holify                                                                 | There are no announcements available.                  |
| My Tasks iSpace Resources My Report Book Announcements Messages Notifications Test P     | apers                                                  |
| Current Tasks Completed Tasks Expired Tasks Upcoming Tasks                               | u have 6 tasks (All)                                   |
| General Lesson,<br>expires: in 06 day, 15 hour and 15 minute<br>from Siew Ling           | Quiz (1)                                               |

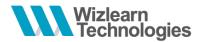

To get an overview of your tasks by month, click on the link **Calendar View**.

|             | TestStudent2<br>My Account |
|-------------|----------------------------|
|             | Feedback + Help + Logout   |
| Test Papers | 2 👿                        |
|             | Calendar View              |
| Calendar Vi | e Back to School!          |
| Destacation |                            |

Click on the calendar to view events of the month. Number of events for the month is represented by the notification shown.

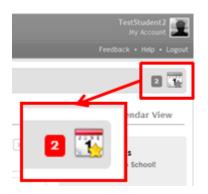

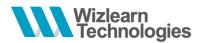

Get a quick glance of the different type of tasks, announcements and notifications from the **Side Bar**. Add your teachers to your **My Teachers** list.

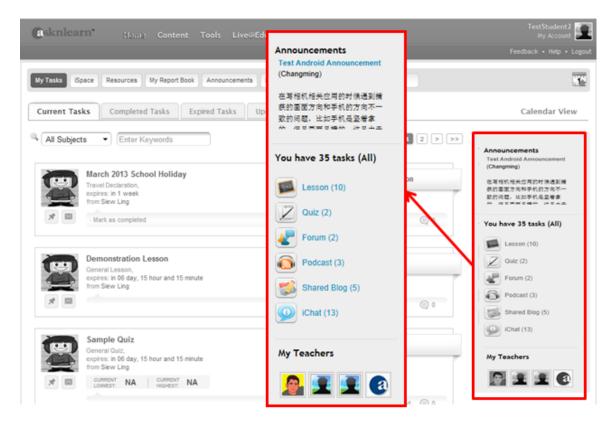

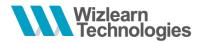

## 5.2 Launch Bar

On the top of the LMS page, shows the **Launch Bar**. The header background, text color and organization logo are customizable by the administrator using the **Customize UI** module

| (asknlearn*       | Home Content Tools Live@Edu Links | TestStudent2<br>My Account |
|-------------------|-----------------------------------|----------------------------|
|                   | <b>A</b>                          | Feedback + Help + Logout   |
|                   |                                   |                            |
| Organization Logo | Menu Bar                          | User Profile               |

Different functional modules are classified under the different hubs as shown in the Menu Bar.

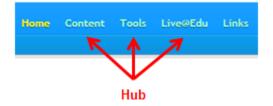

All users will be able to view and update their profile information via My Account feature

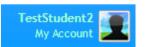

Located below your personal profile, you will see 3 links: Feedback, Help and Logout.

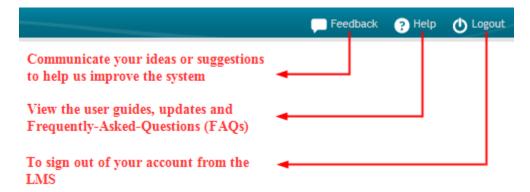

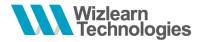

## 5.3 Accessing My Tasks

The system categorizes the tasks that have been assigned to you into 4 categories: **Current Tasks**, **Completed Tasks**, **Expired Tasks** and **Upcoming Tasks**.

You can use the Search function to look for your tasks or filter your tasks by Subjects

| ٩, | All Subjects | Enter Keywords |  |
|----|--------------|----------------|--|
|    |              |                |  |

The side bar summarizes the number of tasks you have been assigned / have completed / have expired based on their type. Click to filter the tasks list by the type of tasks.

|   | Lesson (1) |
|---|------------|
| N | Survey (1) |

**Current Tasks** page lists out all the tasks that have been assigned to you and which are active as of the date you login. Click on the title or icon to launch the task.

|   | Demonstration Lesson<br>General Lesson,<br>expires: in 06 day, 14 hour and 31 minute |   |
|---|--------------------------------------------------------------------------------------|---|
| * | from Siew Ling                                                                       | 0 |

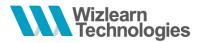

Once you have completed the tasks, they will be moved to the **Completed Tasks** tab.

From here you can view the different tasks that you have completed over the years. Select the time range to view the tasks you have completed during the selected period of time

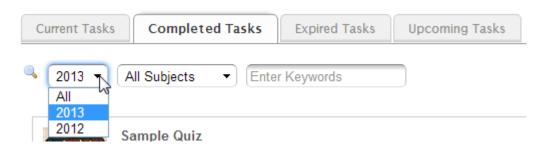

You can also view your results and report of the task you have completed.

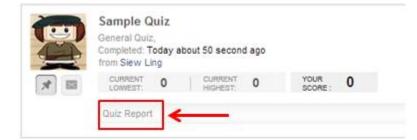

**Expired Tasks** displays the list of tasks that have been assigned to you but were not completed by the expiry date / time

\* *Note:* As the tasks have already expired, you will not be able to access the tasks anymore. You will need to approach the author to extend the validity of the task in order to access it.

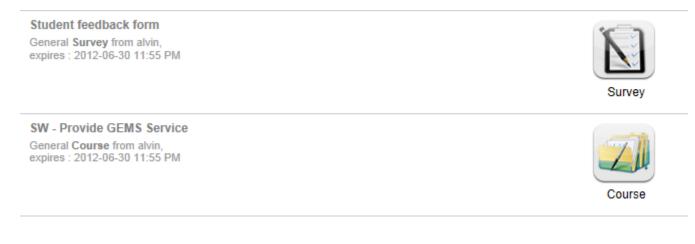

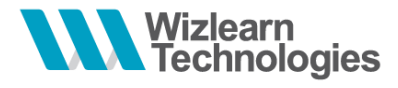

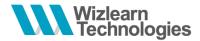

## 6.1 Attempting Quiz

Once you have launched the quiz, you will see the following:

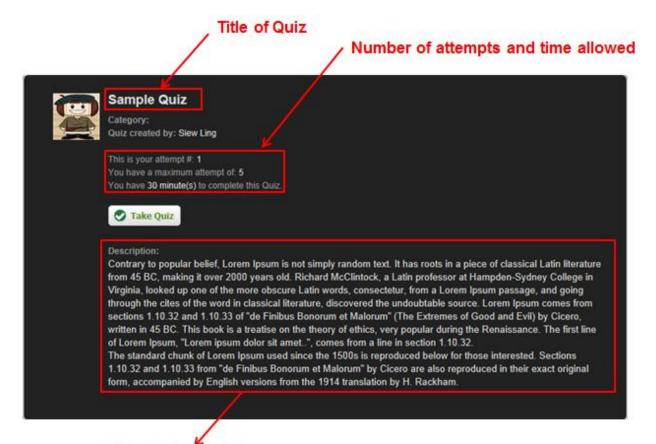

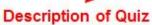

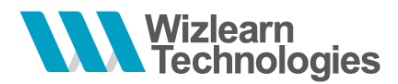

1. To start, click on Take Quiz

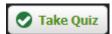

2. Select or input your responses

| 🗉 Titl | e:Section 1      |                                                                                                    |
|--------|------------------|----------------------------------------------------------------------------------------------------|
| Desc   | cription:General | 1                                                                                                    |
|        |                  |                                                                                                    |
|        |                  |                                                                                                    |
|        |                  |                                                                                                    |
|        |                  | is simply dummy text of the printing and typesetting industry. Lorem Ipsum has been the industry's standard dummy text<br>600s, when an unknown printer took a galley of type and scrambled it to make a type specimen book.                                                                       |
| 0      | A. red           |                                                                                                    |
|        |                  |                                                                                                    |
|        |                  |                                                                                                    |
| 0      | B. green         |                                                                                                    |
|        |                  |                                                                                                    |
|        |                  |                                                                                                    |
| 0      | C. blue          |                                                                                                    |
|        |                  |                                                                                                    |
|        |                  |                                                                                                    |
| ٢      | D. orange        |                                                                                                    |
|        |                  |                                                                                                    |
|        |                  |                                                                                                    |
|        |                  |                                                                                                    |
|        |                  |                                                                                                    |
| in the | 1960s with       | d not only five centuries, but also the leap into electronic typesetting, remaining essentially unchanged. It was popularised<br>h the release of Letraset sheets containing Lorem Ipsum passages, and more recently with desktop publishing software like<br>r including versions of Lorem Ipsum. |
| V      | A. Cat           |                                                                                                    |
| V      |                  |                                                                                                    |
|        |                  |                                                                                                    |
|        |                  |                                                                                                    |

3. To save your responses and resume the quiz later, click on the **Save** button. To submit your responses, click on the **Submit** button

\* Note:

B. Tree

- The buttons are located at the end of the quiz
- You might not see the **Save** button depending on the setup of the quiz by your teacher

💾 Save 📀 Submit

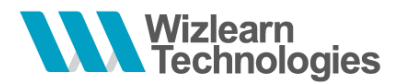

## 6.2 Resume Quiz

- 1. To resume your quiz, launch the quiz from your **Current Tasks**.
- 2. You will be prompted if you would like to restore your responses.

```
You have previously saved this quiz, Would you like to restore your responses?

Yes
No
```

- 3. Select **Yes** to restore your saved responses or **No** to clear your previously saved responses.
- 4. Click on Take Quiz to proceed

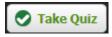

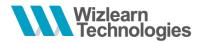

## 6.3 Quiz Report

Depending on the settings defined by your teacher, after you have submitted your quiz response, you may or may not be able to view your result for the quiz.

To print your report, click on the **Print** button located at the top of the report page

Below is a sample screenshot of the report of your quiz and the analysis:

|                                                  | /                                                                                   | Description                                                                        |                                                                                                    |
|--------------------------------------------------|-------------------------------------------------------------------------------------|------------------------------------------------------------------------------------|----------------------------------------------------------------------------------------------------|
| Sample Quiz                                      |                                                                                     |                                                                                    |                                                                                                    |
| Renaissance. The firs<br>The standard chunk o    | t line of Lorem Ipsum, "Lo<br>f Lorem Ipsum used since<br>et Malorum" by Cicero are | orem ipsum dolor sit amet.", comes from<br>a the 1500s is reproduced below for the | heory of ethics, very popular during the<br>n a line in section 1.10.32.<br>se interested. Sections 1.10.32 and 1.10.33 from<br>form, accompanied by English versions from the<br>Geneets |
| Completed by:                                    |                                                                                     | TestStudent1 (TestStudent1)                                                        | (25%) This chart                                                                                                    |
| Test Started On:                                 |                                                                                     | 26 November 2012 [11:16]                                                           | chart                                                                                                    |
| Time Taken:                                      |                                                                                     | 68 min(s)                                                                          |                                                                                                    |
|                                                  |                                                                                     | 1                                                                                  |                                                                                                    |
| Number of attempt(s):                            |                                                                                     | 1/4                                                                                | Wrong:3(75%)                                                                                                    |
| Number of attempt(s):<br>Total Score / Max Score |                                                                                     |                                                                                    |                                                                                                    |
| Total Score / Max Score                          | ect Qns / Total no. of Qns                                                          | 25%                                                                                | indicates all questions except Essay                                                                                                    |

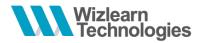

To view the details of which questions you have answered correctly and which ones you have not, scroll down to view for each individual questions

|           | Descri |        |                                                                  |                   |              |                         |       |    |  |         |               |
|-----------|--------|--------|------------------------------------------------------------------|-------------------|--------------|-------------------------|-------|----|--|---------|---------------|
|           |        |        | um is simply dum<br>00s, when an unk                             |                   |              |                         |       |    |  | ard dun | nmy text ever |
|           |        | ۲      | A. red                                                           |                   |              |                         |       |    |  |         |               |
| Your sele | ected  | 0      | B. green                                                         |                   |              |                         |       |    |  |         |               |
| answer    |        | 0      | C. blue                                                          |                   |              |                         |       |    |  |         |               |
|           |        | 0      | D. orange                                                        |                   |              | ts you hav<br>teacher o |       |    |  |         | y             |
|           | •      |        | scored: <b>0</b><br>: Please try again                           |                   |              |                         |       |    |  |         |               |
|           | the 19 | 60s wi | rived not only five<br>th the release of L<br>Maker including ve | etraset sheets co | ontaining Lo |                         |       |    |  |         |               |
|           |        | 1      | A. Cat                                                           |                   | -            |                         |       |    |  |         |               |
|           |        |        | B. Tree                                                          |                   |              | Correct                 | answe | ər |  |         |               |
|           |        |        | C. Dog                                                           |                   |              |                         |       |    |  |         |               |
|           |        |        |                                                                  |                   |              |                         |       |    |  |         |               |

Highlighted in green indicates the correct answer(s) for the questions. \* *Note: This might be set hidden from your view by your teacher.* 

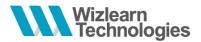

## 6.4 Re-attempt the Quiz

Once you have submitted your responses for the quiz, the task will be moved to your **Completed Tasks** tab.

You will be able to see the score you have obtained and the highest score obtained for this quiz.

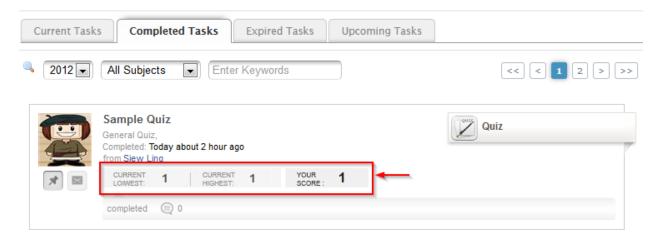

If you are allowed more than 1 attempt to take the quiz and would like to retake the quiz, click on the **Completed Tasks** tab and launch the quiz again.

You will see your attempt number at the start page.

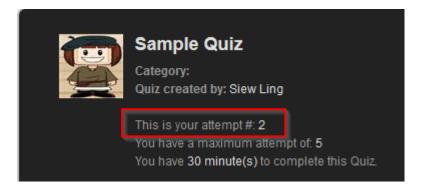

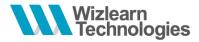

7 Survey

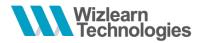

## 7.1 Attempting Survey

Once you have launched the survey, you will see the following:

| Title of Survey                                                                                                    |
|----------------------------------------------------------------------------------------------------|
| Sample Survey<br>Survey created by: TestAdmin1                                                                                                    |
| Take Survey                                                                                                    |
| Description:<br>There are many variations of passages of Lorem Ipsum available, but the majority have suffered alteration in some form<br>by injected humour, or randomised words which don't look even slightly believable. If you are going to use a passage of<br>Lorem Ipsum, you need to be sure there isn't anything embarrassing hidden in the middle of text. All the Lorem Ipsum<br>generators on the Internet tend to repeat predefined chunks as necessary, making this the first true generator on the<br>Internet. It uses a dictionary of over 200 Latin words, combined with a handful of model sentence structures, to<br>generate Lorem Ipsum which looks reasonable. The generated Lorem Ipsum is therefore always free from repetition,<br>injected humour, or non-characteristic words etc. |
|                                                                                                    |

**Description of Survey** 

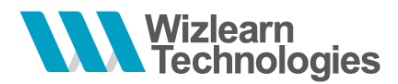

1. To start, click on Take Survey

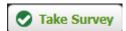

2. Select or input your responses

|    |   | e: Section 1<br>cription: General                                                                                                    |   |
|----|---|----------------------------------------------------------------------------------------------------|---|
|    |   | * Compulsory question                                                                                                    |   |
| 1. |   | em Ipsum is simply dummy text of the printing and typesetting industry. Lorem Ipsum has been the industry's standard dummy text ever since the 1500s, when an nown printer took a galley of type and scrambled it to make a type specimen book. | * |
|    | ۲ | Choice 1                                                                                                    |   |
|    | 0 | Choice 2                                                                                                    |   |
|    | 0 | Choice 3                                                                                                    |   |
|    | 0 | Choice 4                                                                                                    |   |
|    |   |                                                                                                    |   |

2. The standard chunk of Lorem Ipsum used since the 1500s is reproduced below for those interested. Sections 1.10.32 and 1.10.33 from "de Finibus Bonorum et Malorum" by Cicero are also reproduced in their exact original form, accompanied by English versions from the 1914 translation by H. Rackham.

|                    | STRONGLY<br>DISAGREE | DISAGREE | AGREE      | STRONGLY<br>AGREE |
|--------------------|----------------------|----------|------------|-------------------|
| This is Question 1 | $\odot$              | $\odot$  | $\bigcirc$ | $\bigcirc$        |
| This is Question 2 | $\odot$              | 0        | 0          | 0                 |
| This is Question 3 | $\odot$              | 0        | $\bigcirc$ | 0                 |
| This is Question 4 | $\odot$              | 0        | $\odot$    | 0                 |
| Reset Selection    |                      |          |            |                   |

\* Note: Questions that are marked with an '\*' indicates they are compulsory question

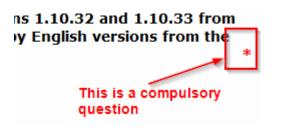

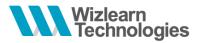

3. To save your responses and resume the survey later, click on the **Save** button. Launch the survey from your **Current Tasks** again to resume.

To submit your responses, click on the Submit button

\* Note:

- The buttons are located at the end of the survey
- You might not see the **Save** button depending on the setup of the survey by your teacher
- Once submitted, you will not be allowed to re-attempt the survey

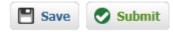

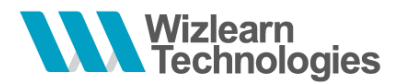

### 7.2 Resume Survey

- 1. To resume your survey, launch the survey from your **Current Tasks**.
- 2. You will be prompted if you would like to restore your responses.

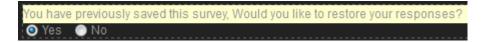

- 3. Select Yes to restore your saved responses or No to clear your previously saved responses.
- 4. Click on **Take Survey** to proceed

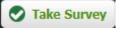

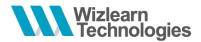

## 7.3 Survey Report

After you have submitted your survey responses, you may view the report of your responses.

To print your report, click on the **Print** button located at the top of the report page

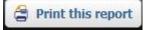

Below is a sample screenshot of the report of your survey:

| Vour survey has been submitted<br>Do you want to <u>Hide Response</u> ?                                                                                                    |                   |  |                                        |
|----------------------------------------------------------------------------------------------------|-------------------|--|----------------------------------------|
|                                                                                                    |                   |  |                                        |
| Title: Section 1     Description: General                                                                                                    |                   |  |                                        |
|                                                                                                    |                   |  | * Compulsory question                  |
| <ol> <li>Lorem Ipsum is simply dummy text of the printing and typesettin<br/>ever since the 1500s, when an unknown printer took a galley of typesetting the state of the state of the state</li></ol> |                   |  |                                        |
| Choice 1                                                                                                    |                   |  |                                        |
| Choice 2                                                                                                    |                   |  |                                        |
| Choice 3                                                                                                    |                   |  |                                        |
| Choice 4                                                                                                    |                   |  |                                        |
| <ol> <li>The standard chunk of Lorem Ipsum used since the 1500s is reprod<br/>Finibus Bonorum et Malorum" by Cicero are also reproduced in the<br/>translation by H. Rackham.</li> </ol>                                                                                                    | ir exact original |  | ersions from the 1914<br>*<br>STRONGLY |
|                                                                                                    | DISAGREE          |  | AGREE                                  |

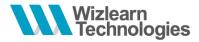

8 Lesson

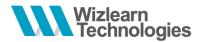

## 8.1 Attempting Lesson

On the lesson start page, you will see the lesson's information such as **Title**, **Subject**, **Objectives** and **Synopsis** 

| File Upload                                                             |                                                                                                    | See Log                            |
|-------------------------------------------------------------------------|----------------------------------------------------------------------------------------------------|------------------------------------|
| Lek Folder<br>Image Upload<br>Lesson Title Demonst<br>t Title of Lesson | Synopsis:<br>ration Lesson Created by                                                                                                    | rom:<br>Siew Ling<br>packaging and |
| Objective & Packag<br>Objective &<br>Synopsis of lesson Desig           | s examine product packaging and identify its various purposes. Students the<br>ing that uses fewer natural resources and minimizes waste and litter<br>reson students will,<br>is the functions, benefits and drawbacks of packaging,<br>in alternative packaging for various products,<br>and write an analytical essay on how local municipalities are dealing with the |                                    |
| listen fo<br>record i<br>use the<br>explain                             | mpleting the lesson, the student will be able to:<br>r the purpose of following directions                                                                                                    |                                    |

Located on the top right corner, are the navigation buttons and Home button

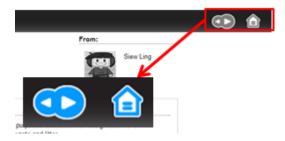

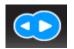

Click on the left / right arrows to navigate to the previous / next content

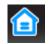

Click on the **Home** button to return to the lesson start page

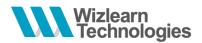

On the left panel shows the contents available in the lesson. Click on the contents to view.

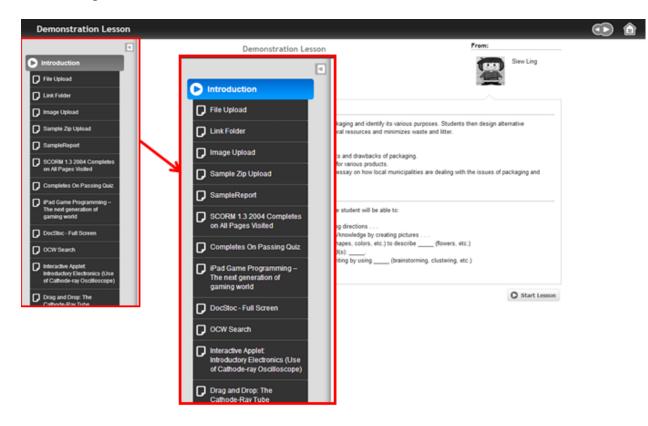

Click on the arrow to show or hide the contents panel

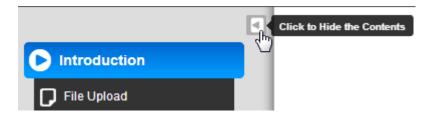

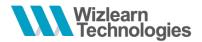

### Click on Start Lesson button

| Demonstration Lesson                                                                 |                                                                                                    |                              | 💿 🚺 |
|--------------------------------------------------------------------------------------|----------------------------------------------------------------------------------------------------|------------------------------|-----|
| ٩                                                                                    | Demonstration Lesson                                                                                                    | From:                        |     |
| Introduction File Upload                                                             | - General                                                                                                    | Siew Ling                    |     |
| Link Folder                                                                          |                                                                                                    |                              |     |
| 🕞 Image Upload                                                                       | Synopsis:                                                                                                    |                              |     |
| 🕞 Sample Zip Upload                                                                  | Students examine product packaging and identify its vario<br>packaging that uses fewer natural resources and minimiz                                                                                    |                              |     |
| SampleReport                                                                         | In this lesson students will:<br>• Discuss the functions, benefits and drawbacks of packa                                                                                                    | arian                        |     |
| SCORM 1.3 2004 Completes<br>on All Pages Visited                                     | <ul> <li>Discuss the functions, benefits and drawbacks of packa</li> <li>Design alternative packaging for various products.</li> <li>Learn and write an analytical essay on how local munici</li> </ul> |                              |     |
| Completes On Passing Quiz                                                            | litter.                                                                                                    |                              |     |
| iPad Game Programming –<br>The next generation of<br>gaming world                    | Objective:<br>After completing the lesson, the student will be able to:                                                                                                    |                              |     |
| DocStoc - Full Screen                                                                | listen for the purpose of following directions<br>record his or her understanding/knowledge by creating pic                                                                                             |                              |     |
| OCW Search                                                                           | use the vocabulary of(shapes, colors, etc.) to desi<br>explain the meaning of the word(s):                                                                                                    |                              |     |
| Interactive Applet:<br>Introductory Electronics (Use<br>of Cathode-ray Oscilloscope) | generate ideas and plans for writing by using (brain                                                                                                    | nstorming, clustering, etc.) |     |
| Drag and Drop: The<br>Cathode-Ray Tube                                               |                                                                                                    | Start Lesson                 |     |

To view your progress in the lesson, click on Summary Page

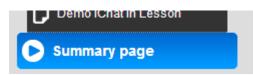

All the resources in the lesson will be displayed with the individual completion status.

### Lesson Summary

| No. I | Resource     | Last accessed           | Duration spent<br>(In Minutes) | Access<br>count | Туре        | Status    |
|-------|--------------|-------------------------|--------------------------------|-----------------|-------------|-----------|
| 1     | File Upload  | 1/4/2013<br>10:09:01 AM | 0                              | 2               | Document    | Completed |
| 2     | Link Folder  | 1/4/2013<br>10:09:04 AM | 0                              | 2               | Link Folder | Completed |
| 3     | Image Upload | 1/4/2013<br>10:09:06 AM | 0                              | 2               | Image       | Completed |

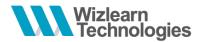

If you have completed all the resources in the lesson, you will see a message informing you that you have completed the lesson.

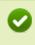

CONGRATULATIONS! You have come to the end of the lesson.

Upon lesson completion, you will also see a **Mark Task as Complete** button. By clicking the button, the task will be displayed under your **Completed Tasks** tab.

#### Lesson Summary

|     |             |                         |                                |                 |          | s completed. |
|-----|-------------|-------------------------|--------------------------------|-----------------|----------|--------------|
| No. | Resource    | Last accessed           | Duration spent<br>(In Minutes) | Access<br>count | Туре     | Status       |
| 1   | File Upload | 1/4/2013<br>10:09:01 AM | 0                              | 2               | Document | Completed    |

On click the button, there will be a prompt as shown below:

### Lesson Summary

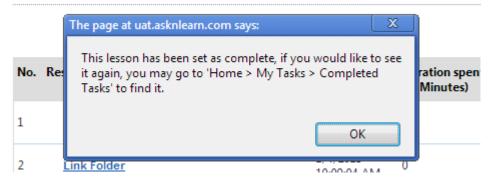

Click **OK** to dismiss the message

To exit the lesson and return to the Home page, click on the **Home** menu (

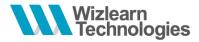

9 CCA Selection

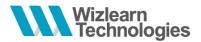

## 9.1 Submitting CCA Selection

Access the CCA Selection module via the Tools menu

You will be prompted to enter the following information:

- Select the NAPFA award that you have achieved in the previous year
- Input your height and weight

| Fill in the following information |      |                                     |  |  |  |  |  |
|-----------------------------------|------|-------------------------------------|--|--|--|--|--|
| NAPFA:                            | Gold | •                                   |  |  |  |  |  |
| Height:                           | 156  | cm (The input must be whole number) |  |  |  |  |  |
| Weight:                           | 70   | kg (The input must be whole number) |  |  |  |  |  |

Enter the CCAs you have participated before (*if applicable*)

#### Previous CCAs.. [Optional]

|    |                    | Type of Participation<br>(eg. School Player, School President etc) | From To<br>(e.g 2003-2005, Pri. 4 - 6 |  |
|----|--------------------|--------------------------------------------------------------------|---------------------------------------|--|
| 1. | Dance              | Member of Welfare Department, Discipline Master                    | 2004 - 2005, Sec 2 - 3                |  |
| 2. | Student Councillor | Assistant Head of Treasurer, Flag Bearer                           | 2004 - 2005, Sec 2 - 3                |  |

You can select your CCAs based on your preference (1 as the most preferred)

\* *Note:* You are only able to see CCAs that are applicable to you based on the gender defined for each CCA.

| CCAs                     |                                                        | Preferences |   |   |  |
|--------------------------|--------------------------------------------------------|-------------|---|---|--|
| CCAS                     |                                                        |             | 2 | 3 |  |
| _                        | Track & Field                                          |             | _ |   |  |
| 1 -<br>Sports            | Allows students to build up physically through running |             |   | ۲ |  |
| opores                   | Wushu                                                  | 0           | ۲ | 0 |  |
| 6 -<br>Entertainment     |                                                        |             |   |   |  |
| 3 -<br>Arts & Culture    | Dance                                                  | ۲           | 0 | 0 |  |
| 4 -<br>Special Interests | Ice Hockey                                             | O           | 0 | ۲ |  |
| 5 -<br>Community Service |                                                        |             |   |   |  |

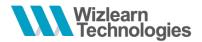

Enter your medical condition and other talents if applicable in no more than 200 characters in each field.

#### More Information ...

#### Medical History - [200 Characters Max]

Lorem ipsum dolor sit amet, consectetur adipiscing elit. Mauris sit amet turpis nec velit facilisis malesuada sed at sapien. Etiam scelerisque dolor eu justo varius vestibulum. Cras iaculis eros ac mauris viverra mollis. Sed consectetur, urna a luctus porta, sem enim pulvinar metus, quis tempus magna turpis a libero. Donec quis commodo neque. Class aptent taciti sociosqu ad litora torquent per conubia nostra, per inceptos himenaeos. Vivamus mauris augue, scelerisque non venenatis tincidunt, sollicitudin eget nunc. Morbi ut faucibus est. Suspendisse pellentesque urna nec metus luctus commodo. Aliquam orci elit, euismod porttitor malesuada at, dapibus a urna. Nam sed nunc nisi. Fusce ante magna, luctus sit amet faucibus eu, volutpat sed dui. Aenean arcu tortor, vehicula vitae tristique a, bibendum sit amet massa. Nam egestas est vitae lectus euismod tincidunt aliquet neque rutrum. Nunc nec nunc dignissim arcu sodales viverra. Suspendisse potenti.

#### Special Talents - [200 Characters Max]

#### [training, competition at national level, music/instrumental, awards etc..]

Lorem ipsum dolor sit amet, consectetur adipiscing elit. Mauris sit amet turpis nec velit facilisis malesuada sed at sapien. Etiam scelerisque dolor eu justo varius vestibulum. Cras iaculis eros ac mauris viverra mollis. Sed consectetur, urna a luctus porta, sem enim pulvinar metus, quis tempus magna turpis a libero. Donec quis commodo neque. Class aptent taciti sociosqu ad litora torquent per conubia nostra, per inceptos himenaeos. Vivamus mauris augue, scelerisque non venenatis tincidunt, sollicitudin eget nunc. Morbi ut faucibus est. Suspendisse pellentesque urna nec metus luctus commodo. Aliquam orci elit, euismod porttitor malesuada at, dapibus a urna. Nam sed nunc nisi. Fusce ante magna, luctus sit amet faucibus eu, volutpat sed dui. Aenean arcu tortor, vehicula vitae tristique a, bibendum sit amet massa. Nam egestas est vitae lectus euismod tincidunt aliquet neque rutrum. Nunc nec nunc dignissim arcu sodales viverra. Suspendisse potenti.

Click on the check box as a prove that the above information entered is accurate (as of the date entered) and that your parent(s) / guardian (s) have agreed to what has been entered

I have checked and confirmed that the above CCAs are correct and has been approved by my parents(s)/guardians(s)

Click **Submit** to submit your selections to the CCA teacher-in-charge.

Submit

Once you have submitted, you will be directed back to the main page of the CCA Selection. A summary of your submission will be displayed.

| Choice | CCA Name      | Status  |
|--------|---------------|---------|
| 1      | Dance         | Pending |
| 2      | Wushu         | Pending |
| 3      | Track & Field | Pending |

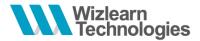

## 9.2 Update Your Particulars

To update your particulars, click on Update your details ( $^{Update your details}$ ).

After updating your particulars, click **Submit** (Submit) to save your changes.

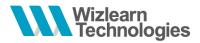

## 9.3 View Result

Access the module to view the result of the CCA group which you have been allocated to

### Your CCA Selection is:

| Choice | CCA Name   | Status   |
|--------|------------|----------|
| 1      | Wushu      | Approved |
| 2      | Ice Hockey | Rejected |
| 3      | Track      | Rejected |